## TRƯỜNG ĐẠI HỌC KINH TẾ - LUẬT

PHÒNG CÔNG NGHỆ THÔNG TIN

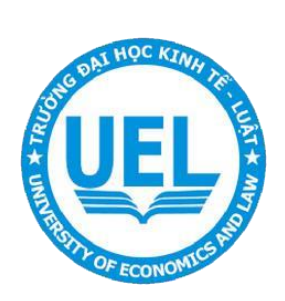

## **TÀI LIỆU** HƯỚNG DẦN HỌC TRỰC TUYẾN TRÊN GOOGLEMEET

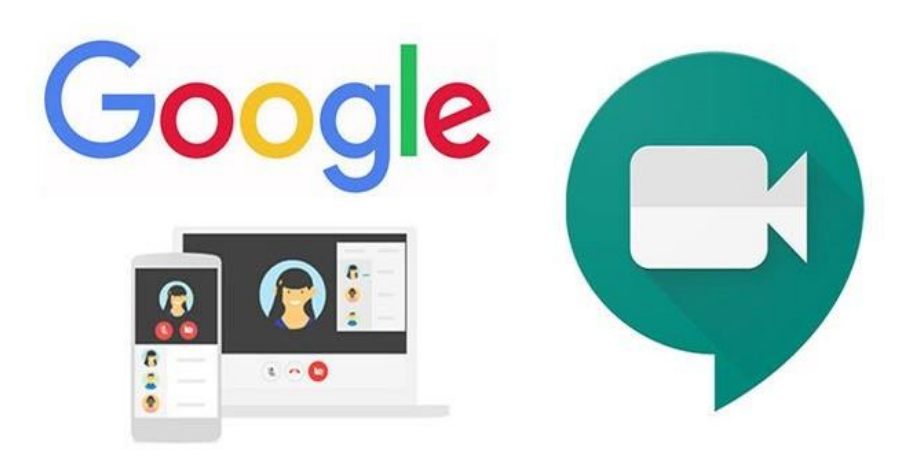

Năm 2022

## **1. Truy cập các lớp học Googlemeet trên UEL E-learning**

Để tham gia lớp học trên **Googlemeet**, người học cần đăng nhập hệ thống E-learning và tìm đến môn học học cần học trực tuyến.

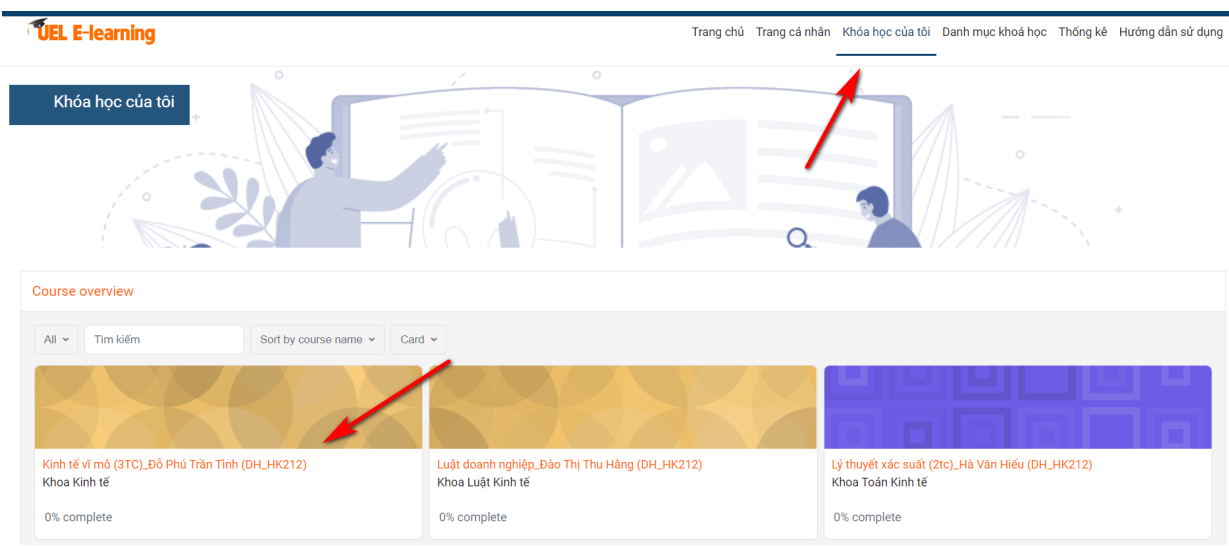

Tùy vào cách đặt tên của mỗi giảng viên, người học cần quan tâm đến biểu tượng học trực tuyến Googlemeet khi giảng viên đăng tải và thông báo trên môn học. Ví dụ:

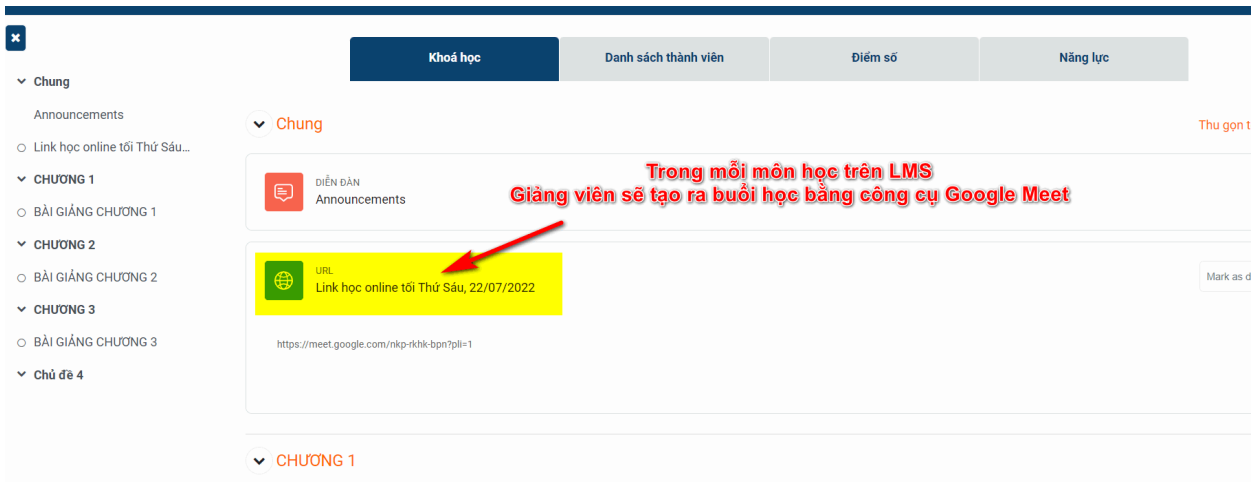

Sau khi bấm vào Link, người học sẽ được tự động mở trình duyệt Googlemeet

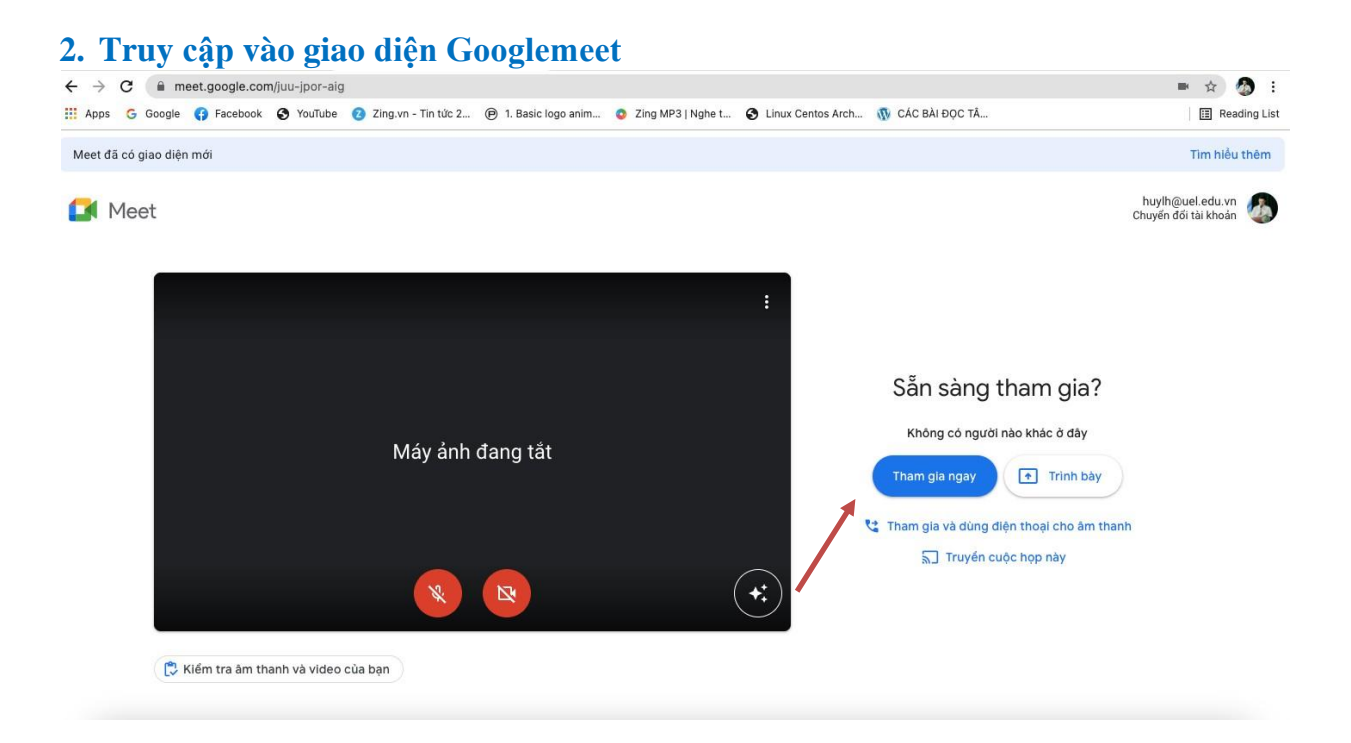

Người học Chọn Tham gia ngay để vào lớp học.

Khi tham gia vào lớp học Googlemeet người học cần tìm hiểu một số chức năng cơ bản để thao tác trong quá trình học trực tuyến.

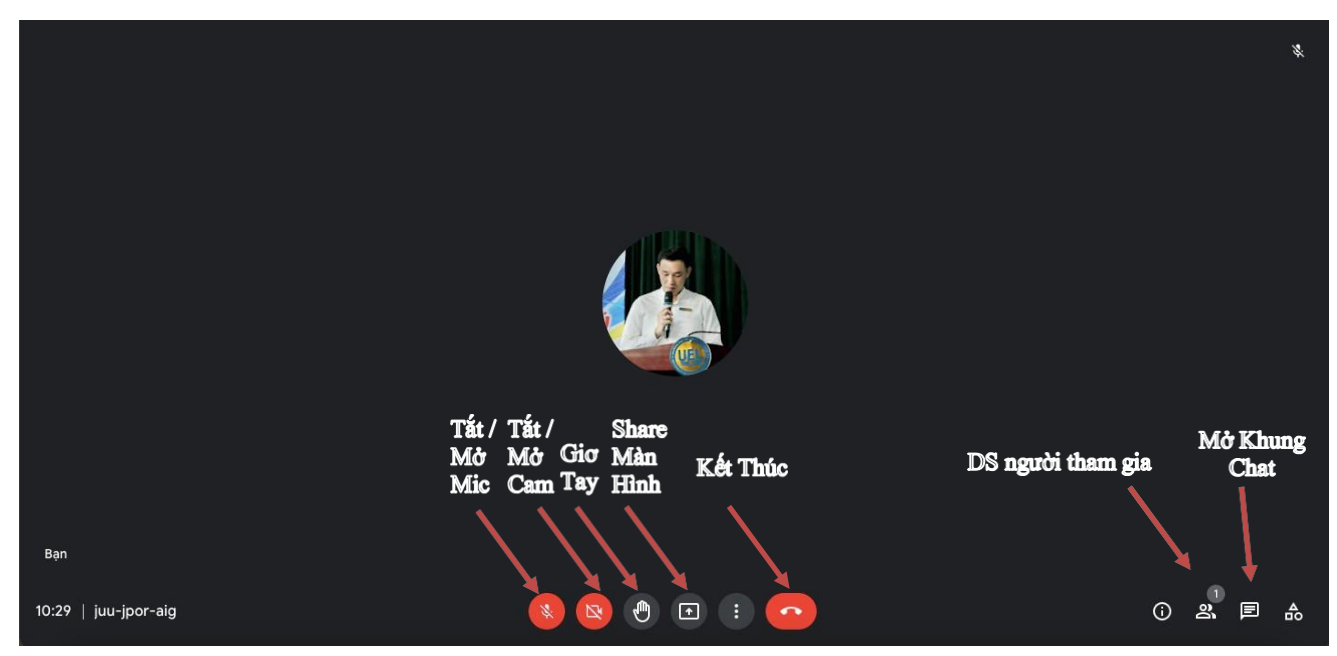

## **3. Thông tin liên hệ**

Mọi thông tin cần hỗ trợ vui lòng liên hệ Phòng Công nghệ thông tin:

- + Địa chỉ: Phòng A.513 Toà nhà điều hành Kinh tế Luật
- + Hotline UEL-Elearning: 028 37244539
- + Điện thoại Phòng CNTT: 028 37244555 (Máy nhánh 6621 6622)
- + Email: [cntt@uel.edu.vn](mailto:cntt@uel.edu.vn)
- + Facebook: fb.com/cntt.uel.edu.vn